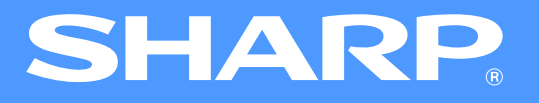

# **AR-5316E/5320E Manuel online**

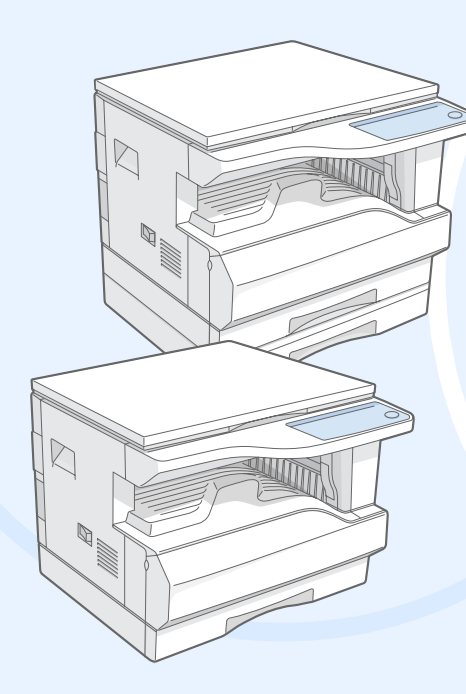

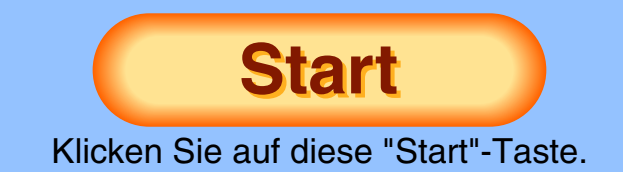

# <span id="page-1-1"></span>**Einführung**

<span id="page-1-0"></span>In diesem Handbuch werden die Druckerfunktionen des digitalen Multifunktionssystems AR-5316E/5320E beschrieben.

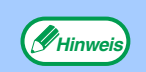

- <span id="page-1-2"></span>● Informationen zu den nachstehenden Punkten ersehen Sie im Bedienungshandbuch des Digital-Multifunktionssystems.
	- •Grundlegende Bedienung des Geräts (Papier einlegen, Toner ersetzen, Peripheriegeräte benutzen)
	- •Kopierfunktionen
	- •Druckerprobleme lösen
	- •Spezifikationen
- Wenn "AR-XXXX" in diesem Manual erscheint, müssen Sie "XXXX" mit der Bezeichnung Ihres Modells austauschen. Die Bezeichnung Ihres Modells ist unter "UNTERSCHIEDE ZWISCHEN BEIDEN MODELLEN" im Bedienungshandbuch aufgeführt.
- Die in diesem Handbuch beschriebenen Bildschirmbilder und Bedienungsverfahren gelten hauptsächlich für Windows XP. Bei anderen Windows-Versionen stimmen einige Bildschirmbilder eventuell nicht genau mit denen im Handbuch überein.
- Informationen zu Ihrem Betriebssystem ersehen Sie in Ihrem Betriebssystemhandbuch oder in der Online-Hilfe.

## **Warenzeichen-Hinweise**

- Das Microsoft® Windows® Betriebssystem ist Warenzeichen oder Urheberrecht der Microsoft Corporation in den U.S.A. und anderen Ländern.
- ●Windows® 95, Windows® 98, Windows® Me, Windows NT® 4.0, Windows® 2000 und Windows® XP sind Warenzeichen oder Urheberrechte der Microsoft Corporation in den U.S.A. und anderen Ländern.
- Adobe, das Adobe-Logo, Acrobat, das Adobe PDF-Logo und Reader sind eingetragene Warenzeichen der Adobe Systems Incorporated in den Vereinigten Staaten und in anderen Ländern.
- Alle weiteren Warenzeichen und Urheberrechte sind Eigentum der jeweiligen Inhaber.

Die in der Bedienungsanleitung angegebenen Bildschirmanzeigen, -meldungen und Tastenbezeichnungen können aufgrund von Produktverbesserungen und -änderungen von denen auf dem Gerät abweichen.

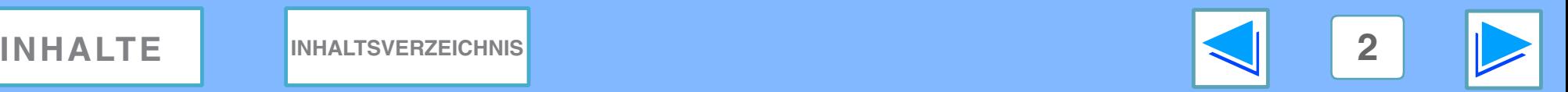

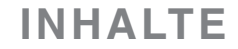

# <span id="page-2-0"></span>**Benutzung des Online-Handbuchs**

In diesem Abschnitt wird erklärt, wie das Online-Handbuch aufgerufen wird. Vor erstmaliger Benutzung des Online-Handbuchs lesen Sie sich bitte diesen Abschnitt durch.

Informationen zur Benutzung von Acrobat Reader finden Sie in der Acrobat Reader Hilfe.

### **Handhabung des Online-Handbuchs**

In diesem Handbuch sind jeweils am Seitenfuß die folgenden Tasten abgebildet. Durch Anklicken dieser Tasten gelangen Sie problemlos zu den gewünschten Seiten.

### **INHALTE**

Zeigt die Inhalte dieses Handbuchs auf. Durch Anklicken eines Themas in "Inhalte" gelangen Sie direkt zum jeweiligen Abschnitt.

#### **INHALTSVERZEICHNIS**

Zeigt das Inhaltsverzeichnis dieses Handbuchs auf. Durch Anklicken eines Themas im Inhaltsverzeichnis gelangen Sie direkt zum jeweiligen Abschnitt.

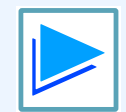

Hiermit blättern Sie jeweils eine Seite vor.

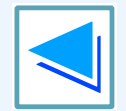

Hiermit blättern Sie jeweils eine Seite zurück.

### **Verknüpfungen benutzen**

Dieses Handbuch arbeitet mit einer Verknüpfungsfunktion, mittels derer Sie zu einer verwandten Seite gelangen. Klicken Sie auf grünen, unterstrichenen Text, um die verwandte Seite angezeigt zu bekommen. (In Inhalte und Inhaltsverzeichnis sind die Verknüpfungen nicht unterstrichen.)

Beispiel: ☞ [Inhalte](#page-3-1)

Um zur vorherigen Seite zurückzukehren, klicken Sie auf die Taste in der Menüzeile von Acrobat Reader.

### **Bookmarks benutzen**

Am linken Rand dieses Handbuchs wurden Bookmarks (Lesezeichen) gesetzt. Um zu einem bestimmten Abschnitt zu gelangen, klicken Sie einfach auf das jeweilige Bookmark.

### **Handbuch ausdrucken**

Um dieses Handbuch auszudrucken, gehen Sie auf "Drucken" im "Datei"-Menü von Acrobat Reader. Wählen Sie die gewünschten Druckereinstellungen im Dialogfeld "Drucken" aus und klicken Sie anschließend auf die "OK"-Taste.

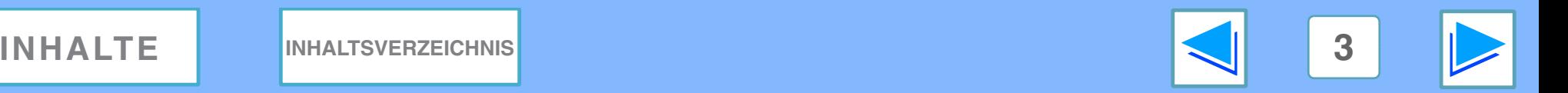

# <span id="page-3-1"></span><span id="page-3-0"></span>**Inhalte**

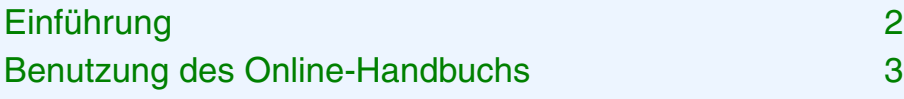

## *1* **[DRUCK](#page-4-0)**

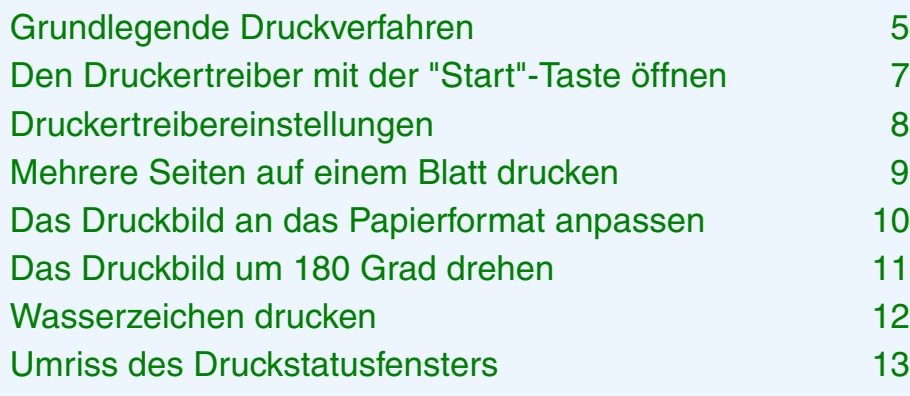

## *2* **[GEMEINSAME DRUCKERNUTZUNG](#page-13-0)**

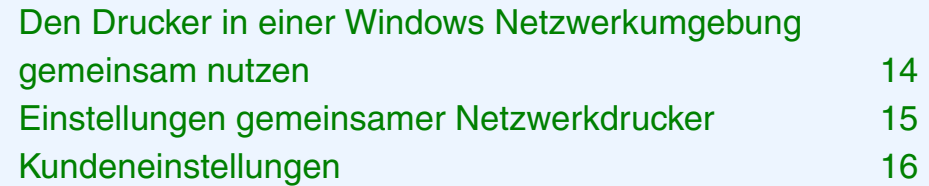

## *3* **[INHALTSVERZEICHNIS](#page-18-1)**

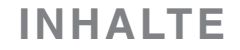

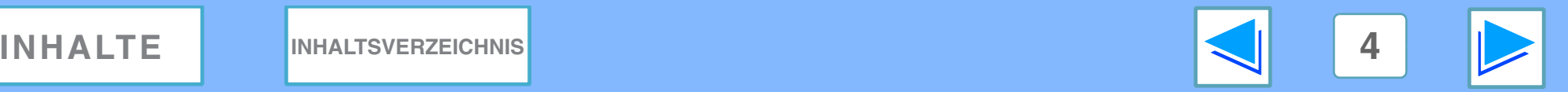

# <span id="page-4-2"></span><span id="page-4-1"></span><span id="page-4-0"></span>*1* **DRUCK Grundlegende Druckverfahren (teil 1)**

Im folgenden Beispiel wird erklärt, wie man ein Dokument aus WordPad ausdruckt. Vor dem Drucken müssen Sie sich vergewissern, dass Sie Papier mit dem richtigen Format in das Gerät eingelegt haben.

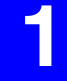

## <span id="page-4-3"></span>**1 Vergewissern Sie sich, dass die ONLINE-Anzeige auf dem Bedienfeld erleuchtet ist.**

Ist die ONLINE-Anzeige nicht erleuchtet, müssen Sie auf die [ONLINE]-Taste klicken  $(\Box)$ .

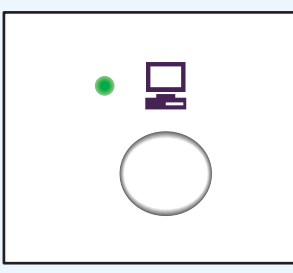

Wenn die Anzeige:

- Erleuchtet ist, ist das Gerät online und druckbereit bzw. hat den Druckauftrag bereits gestartet.
- Aufblinkt, bearbeitet das Gerät die Druckdaten im Druckspeicher oder der Druckauftrag wurde angehalten.
- Nicht erleuchtet ist, befindet sich das Gerät offline und ist somit nicht druckbereit.

**2 Starten Sie WordPad und öffnen Sie das zu druckende Dokument.**

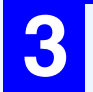

**3 Gehen Sie auf "Drucken" im "Datei"-Menü der Anwendung.** Das Dialogfeld "Drucken" wird angezeigt.

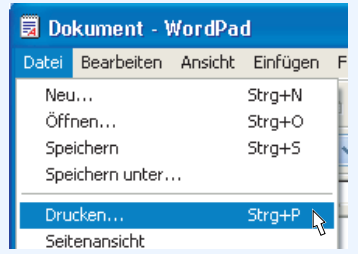

**4 Vergewissern Sie sich, dass "SHARP AR-XXXX" als Drucker ausgewählt ist. Wenn Sie Druckeinstellungen ändern möchten, klicken Sie auf die Taste "Einstellungen" (oder auf die Taste "Eigenschaften" unter Windows 95/98/Me/NT 4.0), um das Setup-Fenster des Druckertreibers zu öffnen.** Das Setup-Fenster des Druckertreibers wird angezeigt.

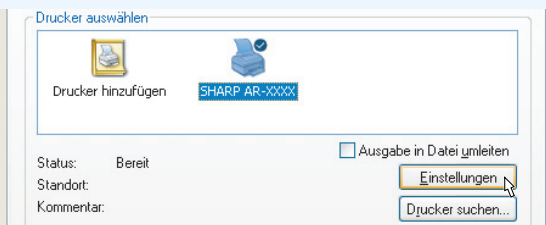

Windows 2000 hat die Taste "Einstellungen" nicht im Dialogfeld. Wählen Sie die gewünschten Einstellungen in den einzelnen Registerkarten des Setup-Fensters aus.

☞[Druckertreibereinstellungen](#page-7-1), [Mehrere Seiten auf](#page-8-1)  [einem Blatt drucken](#page-8-1), [Das Druckbild an das](#page-9-1)  [Papierformat anpassen](#page-9-1), [Das Druckbild um 180 Grad](#page-10-1)  [drehen](#page-10-1), [Wasserzeichen drucken](#page-11-1)

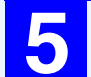

**5 Klicken Sie auf die "Drucken"-Taste (oder auf <b>bie "OK"-Taste unter Windows 95/98/Me/NT** 4 **die "OK"-Taste unter Windows 95/98/Me/NT 4.0).**

Der Druckauftrag wird eingeleitet. Bei Druckbeginn wird das Druckstatusfenster automatisch geöffnet.

(☞ [Umriss des Druckstatusfensters](#page-12-1))

Der Druckauftrag wird an das Ausgabefach weitergeleitet, wobei die Papierpositionierung leicht vom vorherigen Auftrag versetzt ist (Offset-Funktion).

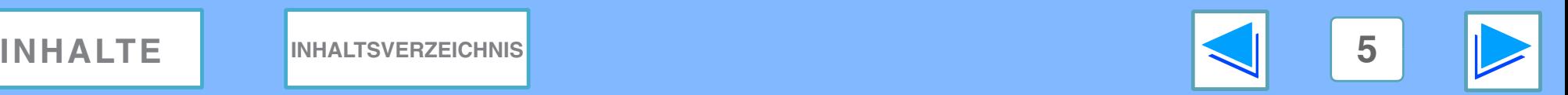

### **Kein Papier während des Druckvorgangs**

Legen Sie neues Papier in das Papiereinzugsfach ein oder drücken Sie die [KASSETTENWAHL]-Taste ((a)), um eine andere Papierzuführung auszuwählen. Drücken Sie anschließend die [ONLINE]-Taste  $(\Box)$ , um den Druckauftrag fortzusetzen. Wenn an einem Gerät mit zwei oder mehr Papierkassetten die Einstellung "Automatische Kassettenumschaltung" in den Bedienerprogrammen aktiviert ist und Papier der gleichen Größe in einer anderen Kassette vorhanden ist, schaltet das Gerät automatisch zum anderen Einzugsfach um und setzt den Druckauftrag fort.

### <span id="page-5-0"></span>**Einen Druckauftrag anhalten**

Um einen Druckauftrag nach Druckbeginn anzuhalten, drücken Sie die [ONLINE]-Taste ( $\Box$ ) auf dem Bedienfeld, um das Gerät offline zu schalten. Der Druckauftrag wird somit angehalten und die ONLINE-Anzeige blinkt auf.

- <span id="page-5-1"></span>● Um einen Druckauftrag zu löschen, drücken Sie die [LÖSCHEN]-Taste ( o ) oder die [ALLES LÖSCHEN]-Taste  $(\odot)$
- Um den Druckauftrag fortzusetzen, drücken Sie die  $[ONLINE]$ -Taste ( $\Box$ ), um das Gerät wieder online zu schalten.

**Vorsicht**

Wenn Sie das Gerät jeweils unter Benutzung der USB 2.0-Anschlüsse (Hochgeschwindigkeit) an Ihren Computer angeschlossen haben, lesen Sie sich bitte den Punkt "System-Anforderungen für USB 2.0 (Hi-Speed-Modus)" im Bedienungshandbuch durch.

### **Wenn "Papierzufuhr" auf "Automatische Wahl" eingestellt ist**

Wenn "Papierzufuhr" auf "Automatische Wahl" in der Registerkarte "Papier" im Setup-Fenster des Druckertreibers eingestellt und Papier mit dem richtigen Papierfomat nicht im Gerät eingelegt ist, variiert der Druckvorgang entsprechend der Einstellung "Gebrauche ähnliches Papierformat" in den Benutzer-programme men (siehe "BENUTZER-PROGRAMME" im Bedienungshandbuch).

### **Wenn "Gebrauche ähnliches Papierformat" nicht eingestellt ist**

Die PAPIERFORMAT-Anzeige auf dem Bedienfeld blinkt auf. Sie können die Taste [KASSETTENWAHL] ((a) drücken, um ein Papierfach manuell zu wählen, oder Papier in das manuelle Papierfach einlegen und die Taste [ONLINE]  $(\Box)$ drücken, um den Druckvorgang zu starten.

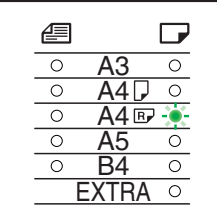

\* Die auf dem Bedienfeld angezeigten

Papierformate können je nach Land und Region unterschiedlich sein.

### **Wenn "Gebrauche ähnliches Papierformat" eingestellt ist**

Beim Ausdruck wird ein Papierformat benutzt, das der Größe des Druckbilds am ehesten entspricht.

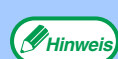

● Wenn das Dual-Funktions-Board installiert ist, wird das Druckbild automatisch so gedreht, dass es auf das Papier passt, falls dies nicht der Ausrichtung des Druckbilds entsprechend eingelegt wurde.

● Wenn das Dual-Funktions-Board nicht installiert ist, müssen Sie das Papierformat für jedes einzelne Papiereinzugsfach in "Schachtstatus einstellen" einrichten. Dies finden Sie unter der Registerkarte "Konfiguration" im Setup-Fenster des Druckertreibers. (Siehe "DEN DRUCKERTREIBER KONFIGURIEREN" in der SOFTWARE BEDIENUNGSANLEITUNG.)

Um zu Drucken, dürfen Sie anschließend nicht "Automatische Wahl" ausgewählt haben, sondern wählen Sie ein anderes Papiereinzugsfach aus. Dazu gehen Sie im Setup-Fenster des Druckertreibers auf die Registerkarte "Papier" und dann auf "Papierzufuhr".

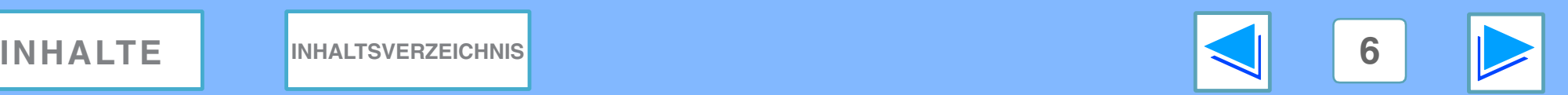

# <span id="page-6-0"></span>*1* **DRUCK Den Druckertreiber mit der "Start"-Taste öffnen**

Sie können den Druckertreiber von der Windows "Start"-Taste aus öffnen und so die Einstellungen des Druckertreibers ändern. Die auf diesem Weg neu gesetzten Einstellungen sind dann die Anfangseinstellungen, wenn Sie aus einer Anwendung drucken. (Wenn Sie die Einstellungen im Setup-Fenster des Druckertreibers vor einem Druckvorgang ändern, werden diese Einstellungen, sobald Sie die Anwendung verlassen, wieder in die Anfangseinstellungen zurückgesetzt.)

### **Windows 2000/XP**

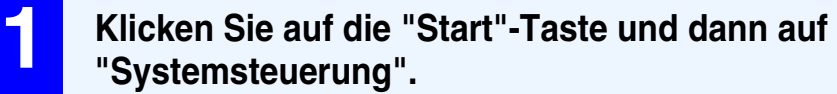

Unter Windows 2000 müssen Sie auf die "Start"-Taste klicken und dann auf "Einstellungen" gehen.

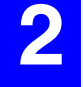

**2 Klicken Sie auf "Drucker und andere Hardware" und dann auf "Drucker und Faxgeräte".**

Unter Windows 2000 müssen Sie auf "Drucker" klicken.

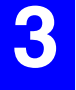

**3 Klicken Sie auf das "SHARP AR-XXXX" Druckertreibersymbol und gehen Sie dann auf "Eigenschaften" im "Datei"-Menü.**

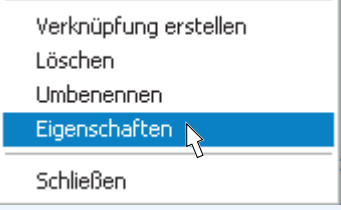

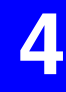

**4 Klicken Sie auf die Taste "Druckeinstellungen" in der Registerkarte "Allgemein".**

Das Setup-Fenster des Druckertreibers wird angezeigt.

☞[Druckertreibereinstellungen](#page-7-1)

### **Windows 95/98/Me/NT 4.0**

**1 Klicken Sie auf die "Start"-Taste, gehen Sie auf "Einstellungen" und klicken Sie dann auf "Drucker".**

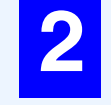

**2 Klicken Sie auf das "SHARP AR-XXXX" Druckertreibersymbol und gehen Sie dann auf "Eigenschaften" im "Datei"-Menü.**

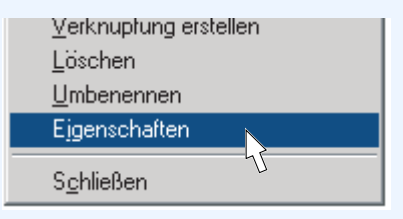

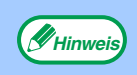

Unter Windows NT 4.0 gehen Sie auf "Standard-Dokumenteinstellungen", Whinweis under Williams W. H. Spiller S. du. Station 2011.<br>um das Setup-Fenster des Druckertreibers zu öffnen.

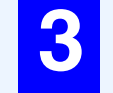

**3 Unter Windows 95/98/Me müssen Sie auf die Registerkarte "Einstellungen" klicken.**

Allgemein | Details | Freigabe | Einstellungen

Das Setup-Fenster des Druckertreibers wird angezeigt. ☞[Druckertreibereinstellungen](#page-7-1)

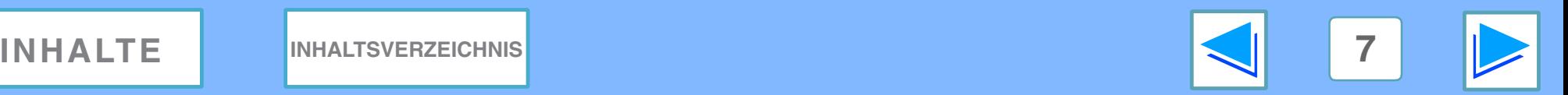

# <span id="page-7-1"></span><span id="page-7-0"></span>*1* **DRUCK Druckertreibereinstellungen**

<span id="page-7-2"></span>Um für eine bestimmte Einstellung die Hilfe aufzurufen, müssen Sie die **12 Taste oben rechts im Fenster anklicken und anschließend auf die Einstellung klicken.** Bei einigen Einstellungskombinationen gibt es bestimmte Einschränkungen, die Sie im Setup-Fenster des Druckertreibers auswählen können. Wenn eine bestimmte Einschränkung aktiviert ist, wird neben der Einstellung ein Informationssymbol ( ) angezeigt. Um eine Beschreibung des jeweiligen Symbols zu ersehen, klicken Sie einfach auf das Symbol.

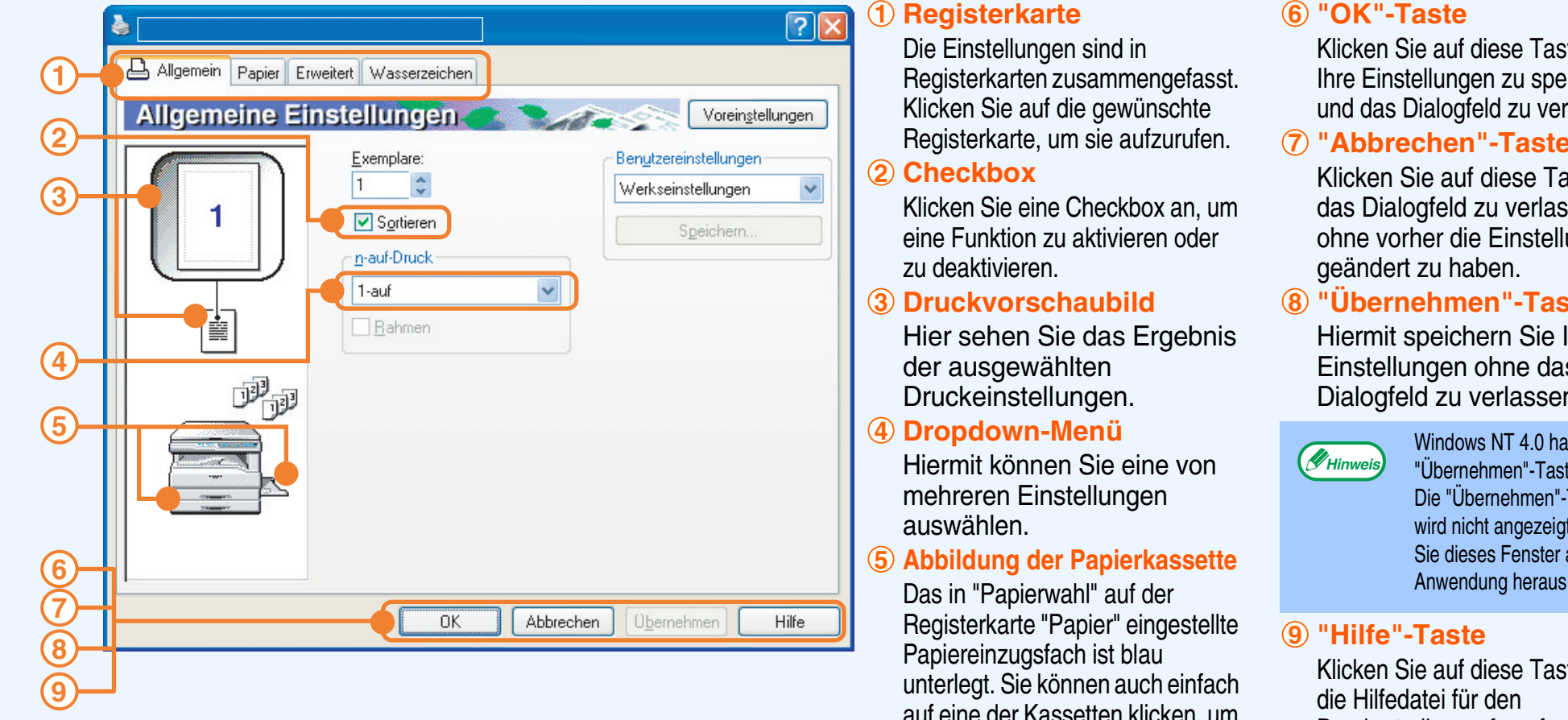

Die Einstellungen und das Bild der Maschine hängen vom Modell ab.

auf eine der Kassetten klicken, um sie auszuwählen.

te. um  $B$ ichern lassen.

#### **"Abbrechen"-Taste**

aste. um isen ungen

#### **"Übernehmen"-Taste**

Hiermit speichern Sie Ihre Einstellungen ohne das Dialogfeld zu verlassen.

> t die te nicht. Taste t. wenn aus einer öffnen.

<span id="page-7-3"></span>te, um Druckertreiber aufzurufen.

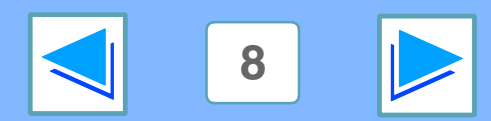

**Hinweis**

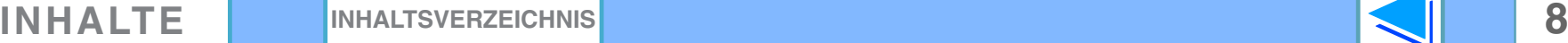

# <span id="page-8-1"></span><span id="page-8-0"></span>*1* **DRUCK Mehrere Seiten auf einem Blatt drucken**

<span id="page-8-2"></span>Mit dieser Funktion können Sie zwei oder vier Dokumentenseiten auf ein einziges Blatt Papier reduzieren und ausdrucken. Um diese Funktion zu nutzen, müssen Sie das Setup-Fenster des Druckertreibers öffnen und "2-auf" oder "4-auf" für "n-auf-Druck" in der Registerkarte "Allgemein" auswählen.

☞Unter [Grundlegende Druckverfahren](#page-4-2) wird beschrieben, wie Sie den Druckertreiber aufrufen.

Die Einstellung "n-auf-Druck" ist nicht möglich, wenn "Anpassen" ausgewählt ist.

☞[Das Druckbild an das Papierformat anpassen](#page-9-1)

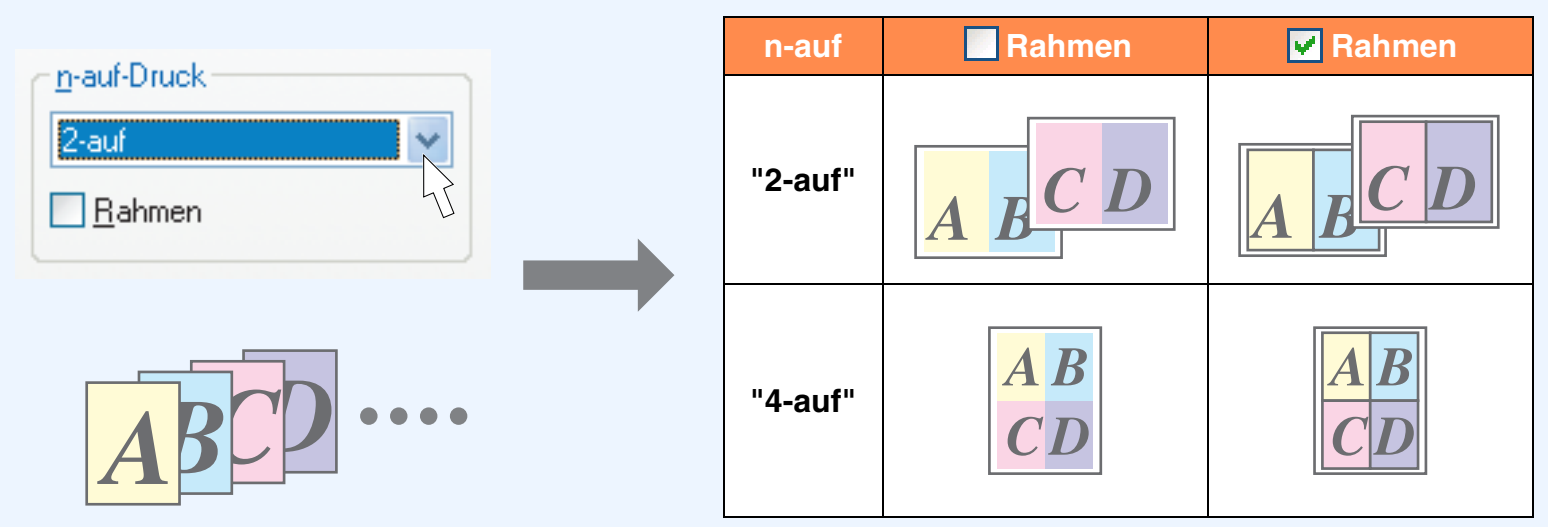

<span id="page-8-3"></span>Wenn Sie die Checkbox "Rahmen" wählen, werden um jede Seite Grenzlinien mit ausgedruckt.

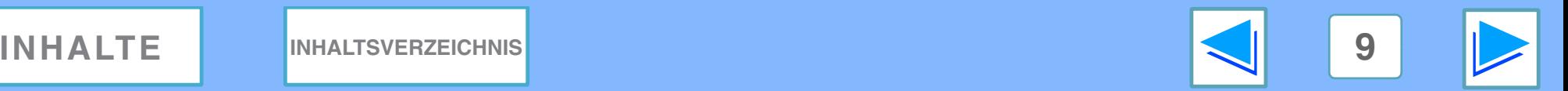

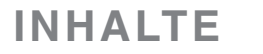

**Hinweis**

# <span id="page-9-1"></span><span id="page-9-0"></span>*1* **DRUCK Das Druckbild an das Papierformat anpassen**

Der Druckertreiber kann die Größe des Druckbilds an das Format des in das Gerät eingelegte Papier anpassen.

Für diese Funktion befolgen Sie einfach die unten aufgeführten Schritte. Im nachstehenden Beispiel wird davon ausgegangen, dass Sie ein Dokument im DIN A3 Format auf ein Blatt Papier im DIN A4 Format drucken möchten.

☞Unter [Grundlegende Druckverfahren](#page-4-2) wird beschrieben, wie Sie den Druckertreiber aufrufen.

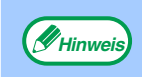

Die Einstellung "Anpassen" ist nicht möglich, wenn "n-auf-Druck" ausgewählt ist. *<u>GHinweis* **Library Augustics** Community of the [Mehrere Seiten auf einem Blatt drucken](#page-8-1)</u>

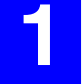

**1 Klicken Sie auf die Registerkarte "Papier" im Setup-Fenster des Druckertreibers.**

**2 Wählen Sie die Originalgröße (A3) des Druckbilds in "Papiergröße" aus.**

### Papiergröße 297 x 420 mm  $A3$  $\ddotmark$ Kundenspezifisch...

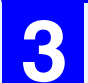

<span id="page-9-2"></span>**3 Überprüfen Sie die Checkbox "Größe anpassen" an.**

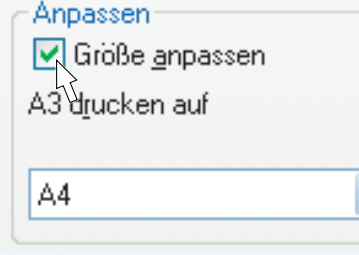

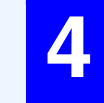

**4 Wählen Sie das aktuelle Papierformat des zu bedruckenden Papiers (A4) aus.**

Die Größe des Druckbilds wird automatisch an das Format des in das Gerät eingelegte Papier angepasst.

> Papiergröße: A3 Anpassen: A4

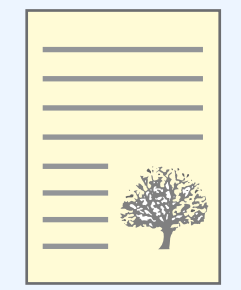

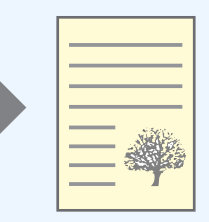

Dokument im DIN A3 Format (Papiergröße)

Papier im DIN A4 Format (Anpassen)

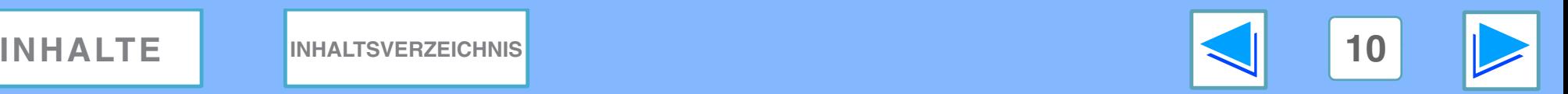

# <span id="page-10-1"></span><span id="page-10-0"></span>*1* **DRUCK Das Druckbild um 180 Grad drehen**

Das Druckbild kann um 180 Grad gedreht werden.

<span id="page-10-2"></span>Mit dieser Funktion können Sie Umschläge und andere Papierformate mit Taschen oder Klappen, die Sie nur in einer bestimmten Ausrichtung einlegen können, richtig ausdrucken. Um diese Funktion zu nutzen, wählen Sie die Bildausrichtung in "Ausrichtung" in der Registerkarte "Papier" aus und klicken Sie dann die Checkbox "Um 180 Grad drehen" an. ☞Unter [Grundlegende Druckverfahren](#page-4-2) wird beschrieben, wie Sie den Druckertreiber aufrufen.

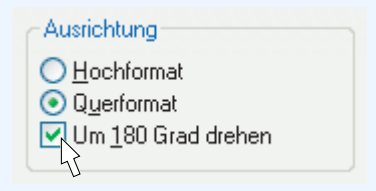

Im folgenden Beispiel sehen Sie das korrekte und falsche Drehen einer auf einem Umschlag ausgedruckten Adresse.

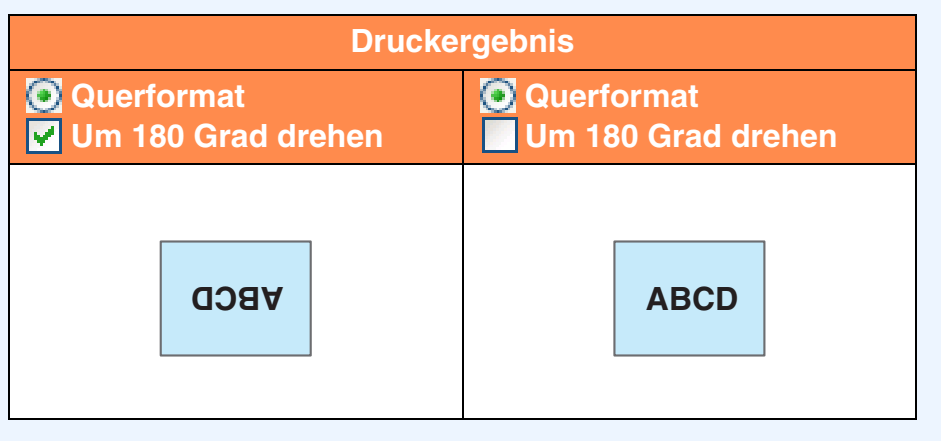

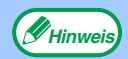

Wie Sie Papier einlegen ist im Bedienungshandbuch beschrieben.

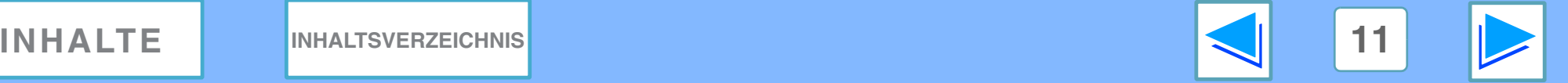

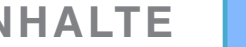

# <span id="page-11-1"></span><span id="page-11-0"></span>*1* **DRUCK Wasserzeichen drucken**

Sie können Wasserzeichen, wie "Vertraulich", auf Ihrem Dokument mit ausdrucken. Um ein Wasserzeichen zu drucken, müssen Sie den Druckertreiber öffnen. Klicken Sie dort auf die Registerkarte "Wasserzeichen" und befolgen Sie die nachstehenden Schritte. ☞Unter [Grundlegende Druckverfahren](#page-4-2) wird beschrieben, wie Sie den Druckertreiber aufrufen.

### **Ein Wasserzeichen drucken**

Im Dropdown-Menü "Wasserzeichen" wählen Sie das gewünschte Wasserzeichen aus (beispielsweise "Vertraulich") und starten den Druckvorgang.

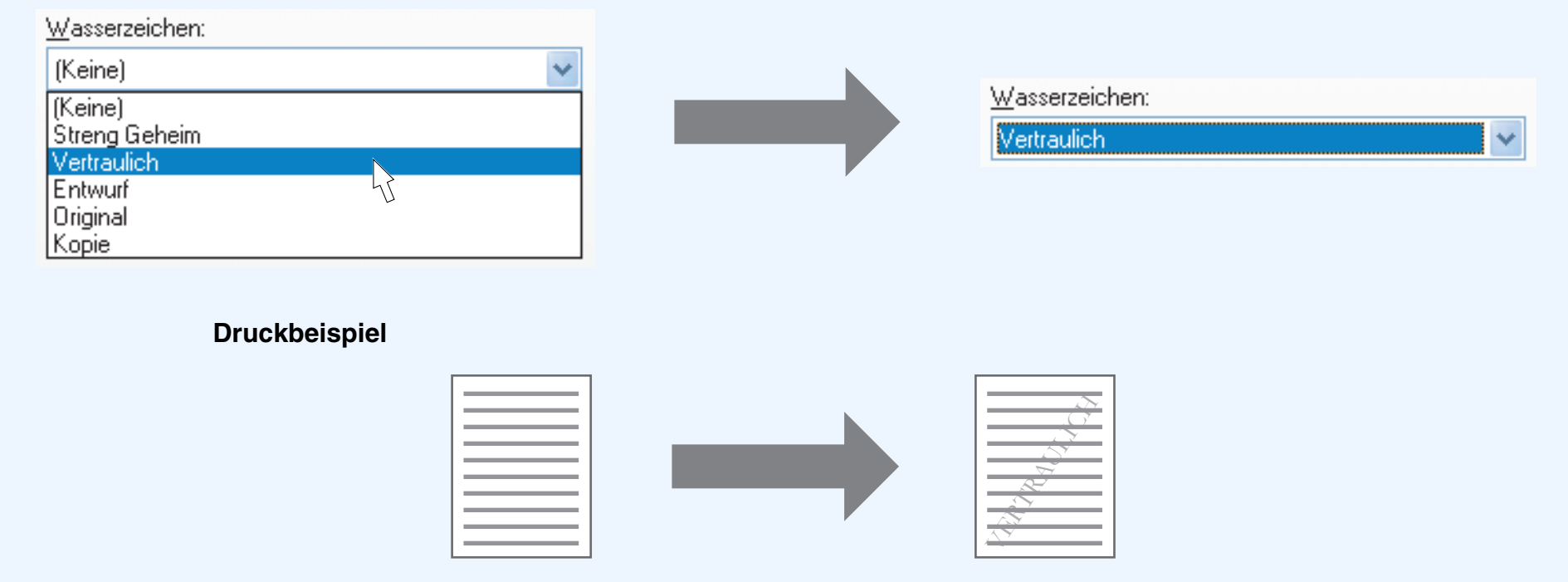

Sie können auch Text eingeben, um so Ihr persönliches Wasserzeichen zu erstellen. Mehr Informationen über die Einstellungen für Wasserzeichen ersehen Sie bitte in der Druckertreiber-Hilfe.

☞[Druckertreibereinstellungen](#page-7-1)

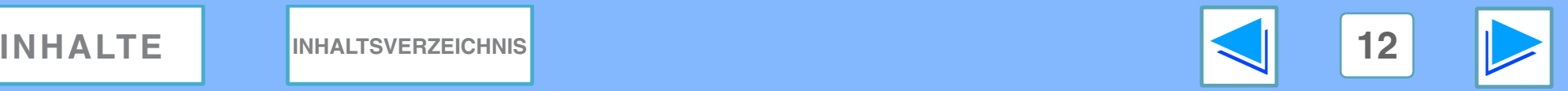

# <span id="page-12-1"></span><span id="page-12-0"></span>*1* **DRUCK Umriss des Druckstatusfensters**

Wenn der Druckvorgang gestartet wird, öffnet sich das Druckstatusfenster automatisch. Das Druckstatusfenster ist eine Funktion, die das Gerät steuert und den Namen des sich im Druck befindlichen Dokuments sowie eventuell auftretende Fehlermeldungen anzeigt.

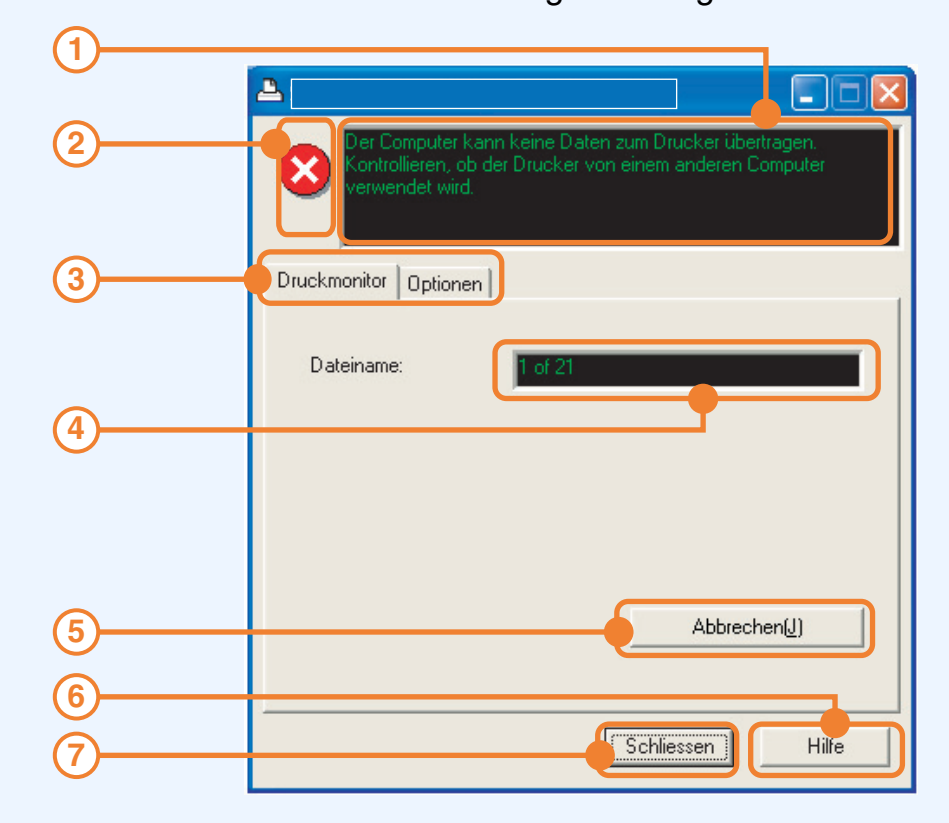

### **Statusfenster 1**

Informiert über den aktuellen Druckerstatus.

**Status-Symbol 2**

Status-Symbole werden angezeigt, um Sie auf Druckerfehler aufmerksam zu machen. Beim normalen Druckvorgang werden sie nicht angezeigt.

Die Symbole sind nachstehend beschrieben. Befolgen Sie die Anweisungen im Statusfenster, um das Problem zu lösen.

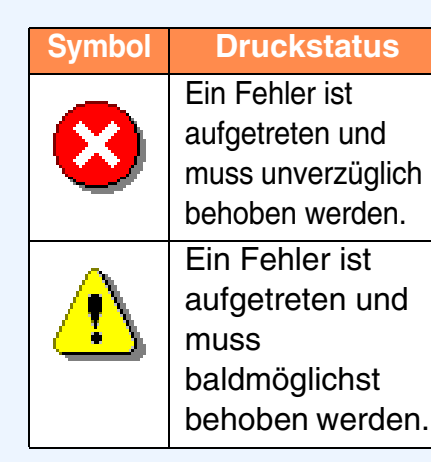

### **Registerkarte 3**

Klicken Sie auf eine Registerkarte, um sie aufzurufen. In der Registerkarte "Optionen" können Sie Anzeigeoptionen für das Druckstatusfenster auswählen.

#### **Dokumentenname 4**

Zeigt den Namen des sich im Druck befindlichen Dokuments an.

#### **"Abbrechen"-Taste 5**

Der Druckauftrag kann abgebrochen werden, wenn Sie auf diese Schaltfläche klicken, bevor das Gerät den Druckauftrag empfangen hat.

#### <span id="page-12-2"></span>**"Hilfe"-Taste 6**

Klicken Sie auf diese Taste, um die Hilfedatei für das Druckstatusfenster aufzurufen.

#### **"Schliessen"-Taste 7**

Klicken Sie auf diese Taste, um das Druckstatusfenster zu schließen.

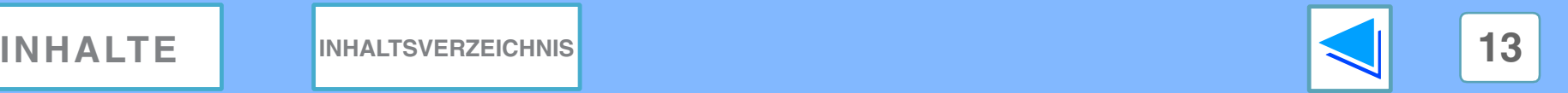

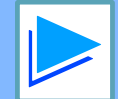

# <span id="page-13-1"></span><span id="page-13-0"></span>**2 Den Druckernutzung Den Drucker in einer Windows Netzwerkumgebung gemeinsam nutzen**

Das Gerät kann als Netzwerkdrucker in einer Windows 95/98/Me/NT 4.0/2000/XP Netzwerk-Umgebung eingesetzt werden. Beachten Sie, dass die Windows Netzwerk-Umgebung hierzu vorab eingerichtet sein muss.

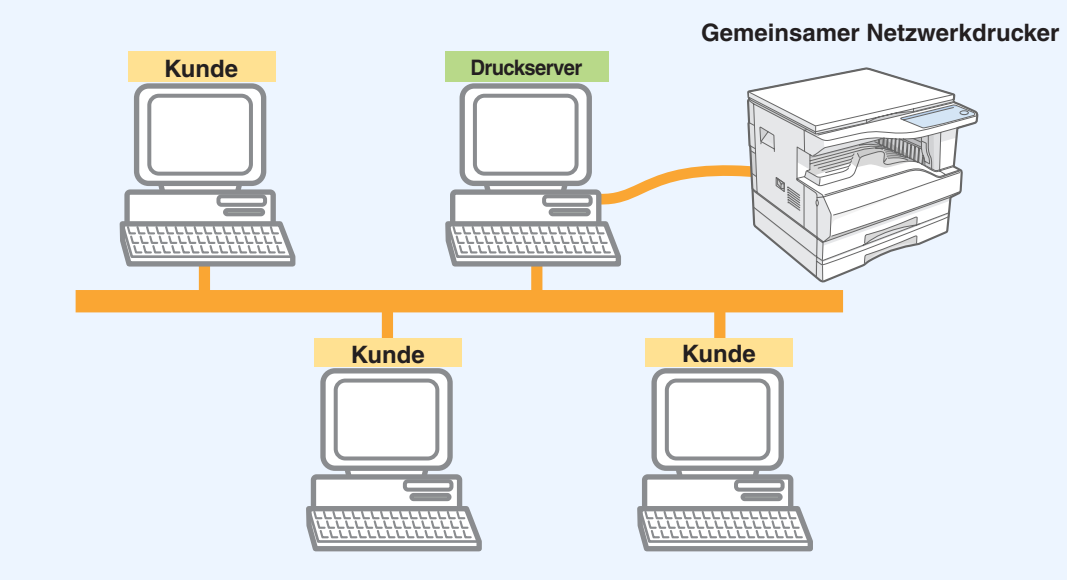

Wie unten aufgezeigt bezeichnet "Druckserver" den Computer, der direkt am Gerät angeschlossen ist, und "Kunde" bezeichnet alle anderen Computer, die mit demselben Netzwerk verbunden sind.

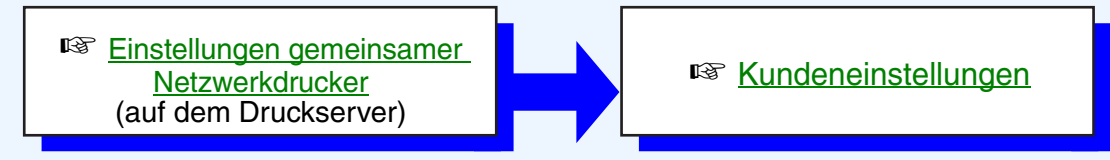

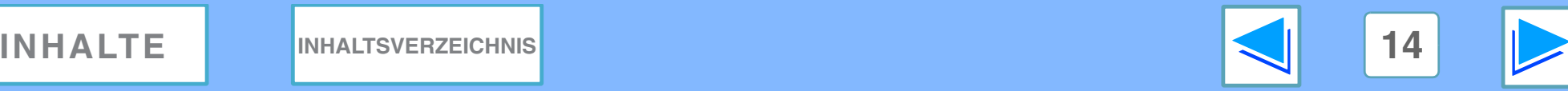

# <span id="page-14-1"></span><span id="page-14-0"></span>**2 Einstellungen Einstellungen gemeinsamer Netzwerkdrucker**

### **Auf dem Computer, an den das Gerät direkt angeschlossen ist**

Befolgen Sie die unten beschriebenen Schritte, um den direkt an das Gerät angeschlossen Computer als Druckserver einzusetzen. Wenn Sie mit dem Betriebssystem Windows 95/98/Me arbeiten, müssen Sie mit Schritt [1](#page-14-2) beginnen. Wenn Sie mit dem Betriebssystem Windows NT 4.0, 2000 oder XP Home Edition arbeiten, müssen Sie die Systemsteuerung aufrufen und mit Schritt [6](#page-14-3) beginnen.

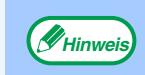

Wenn Sie mit dem Betriebssystem Windows XP Professional arbeiten, müssen Sie sich an das Bedienungshandbuch oder die Hilfedatei Ihres Betriebssystems halten. **Hinweis**

<span id="page-14-2"></span>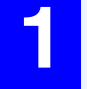

**1 Klicken Sie auf die the "Start"-Taste, gehen Sie auf "Einstellungen" und klicken dann auf "Systemsteuerung".**

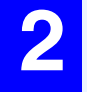

**2 Machen Sie einen Doppelklick auf das**  "Netzwerk"-Symbol (%).

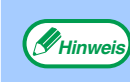

Wenn das "Netzwerk"-Symbol bei Windows Me nicht angezeigt wird, müssen Sie auf "Zeigen Sie alle Optionen der Systemsteuerung an" klicken.

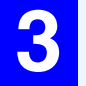

**3 Klicken Sie auf die Taste "Datei- und Druckerfreigabe".**

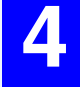

**4 Aktivieren Sie "Anderen Benutzern soll der Zugriff auf meine Drucker ermöglicht werden können", indem Sie die Checkbox anklicken und dann auf die "OK"-Taste klicken.**

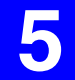

**5 Klicken Sie auf die "OK"-Taste im "Netzwerk"-Dialogfeld.**

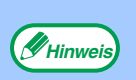

Wenn Sie aufgefordert werden, den Computer neu zu starten, klicken Sie auf "Ja" und machen Neustart. Danach öffnen Sie den Druckerordner und setzen das Setup mit Schritt 6 fort.

<span id="page-14-3"></span>**6 Klicken Sie in der Systemsteuerung auf "Drucker und andere Hardware" und anschließend auf "Drucker und Faxgeräte".** Wenn Ihr Betriebssystem nicht Windows XP ist, müssen Sie einen Doppelklick auf das Druckersymbol machen.

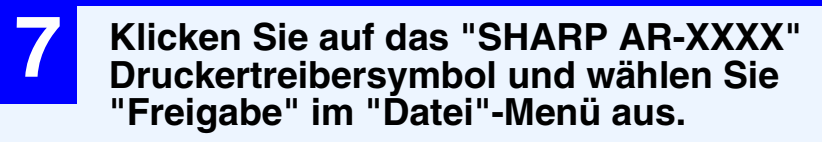

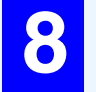

**8 Richten Sie die Einstellungen für die gemeinsame Nutzung ein und klicken Sie auf die "OK"-Taste.**

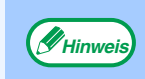

Um Informationen zu den Einstellungen zu ersehen, klicken Sie auf die **Taste oben rechts im Dialogfeld. Klicken Sie dann auf die** entsprechende Einstellung, um die Hilfe aufzurufen.

#### ☞[Kundeneinstellungen](#page-15-1)

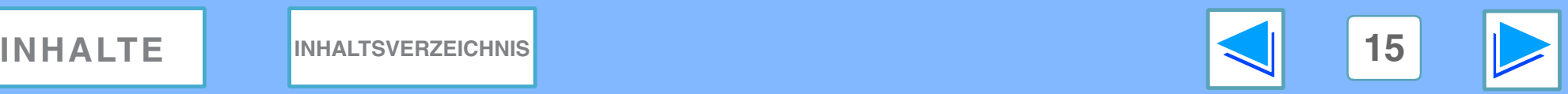

# <span id="page-15-1"></span><span id="page-15-0"></span>**2** Kundeneins Kunden **Kundeneinstellungen (teil 1)**

Befolgen Sie die unten beschriebenen Schritte, um den Druckertreiber im Kundenrechner zu installieren.

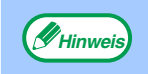

Auf dieser Seite werden ausschließlich die Schritte für Benutzer der Windows XP Home Edition beschrieben. Wenn Sie mit dem Betriebssystem Windows 95/98/Me/2000/XP Professional arbeiten, müssen Sie sich an das Bedienungshandbuch oder die Hilfedatei Ihres Betriebssystems halten.

Wenn Sie mit dem Betriebssystem Windows NT 4.0 arbeiten, müssen Sie sich an die ["Einstellungen unter Windows NT 4.0"](#page-17-0) halten.

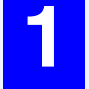

**1 Klicken Sie auf die "Start"-Taste und dann auf "Systemsteuerung".**

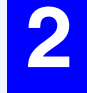

**2 Klicken Sie auf "Drucker und andere Hardware" und anschließend auf "Drucker und Faxgeräte".**

**3 Klicken Sie in "Druckeraufgaben" auf "Drucker hinzufügen".**

Der "Druckerinstallations-Assistent" wird angezeigt.

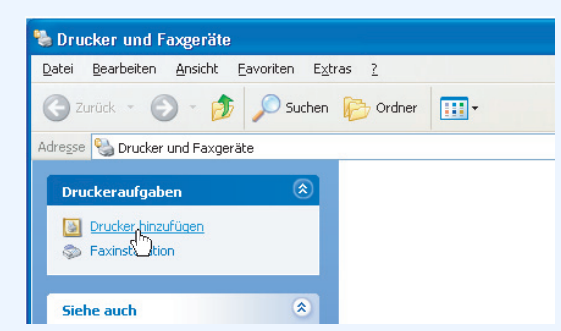

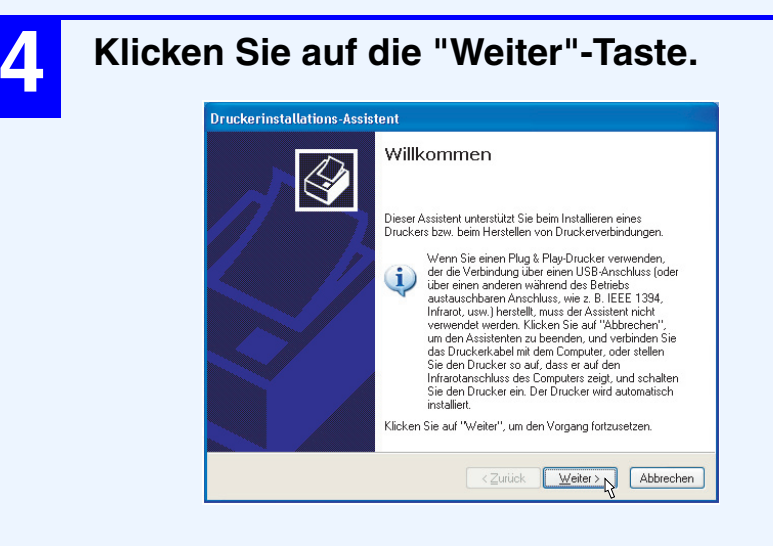

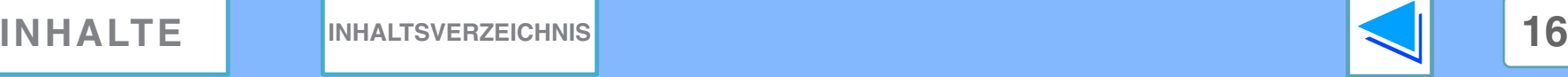

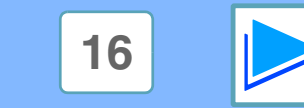

# **2** Kundeneins Kunden **Kundeneinstellungen (teil 2)**

**5 Gehen Sie auf "Netzwerkdrucker oder Drucker, der an einen anderen Computer angeschlossen ist" und klicken dann auf die "Weiter"-Taste.**

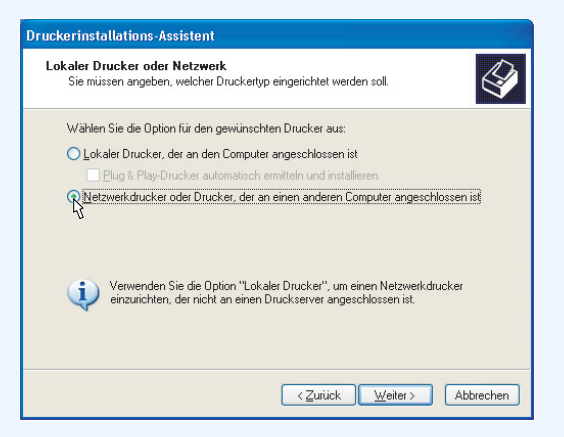

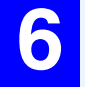

**6 Wählen Sie "Drucker suchen" und klicken Sie danach auf die "Weiter"-Taste.**

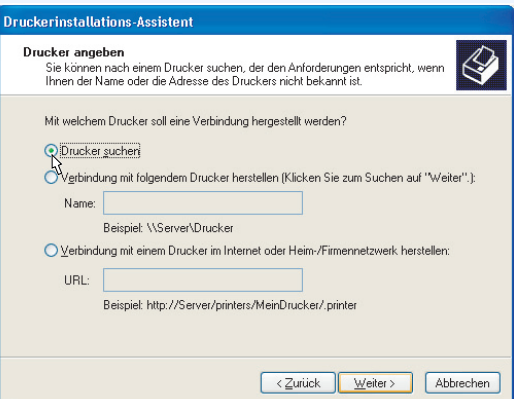

**7 Wählen Sie den im Netzwerk gemeinsam zu nutzenden Drucker aus und klicken Sie dann auf die "Weiter"-Taste.**

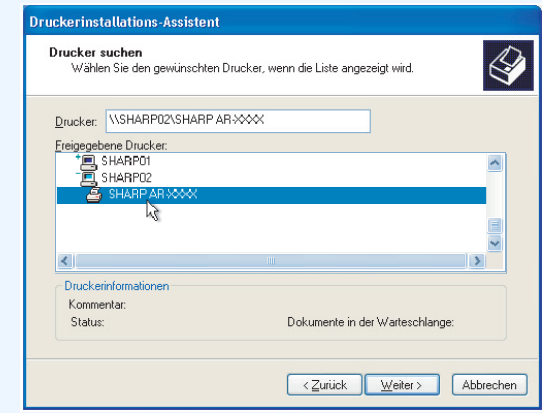

Die Inhalte dieses Fensters hängen von der jeweiligen Netzwerk-Umgebung ab.

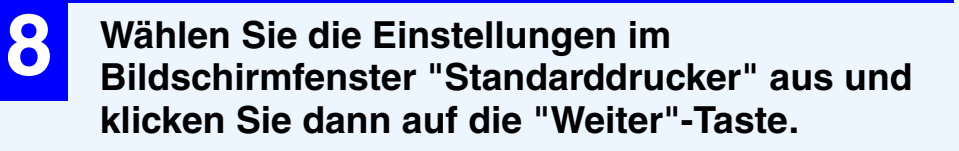

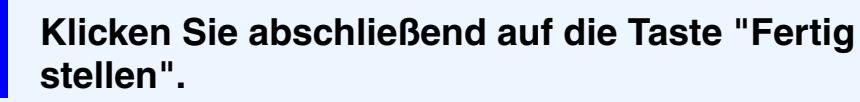

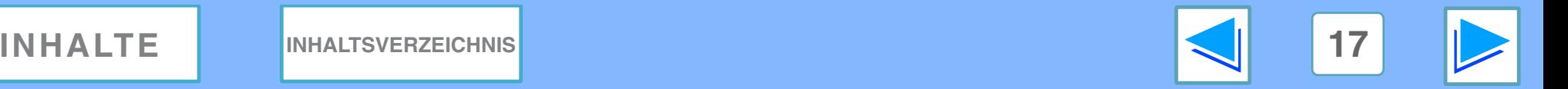

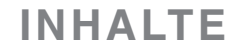

# **2** Kundeneins Kunden **Kundeneinstellungen (teil 3)**

### <span id="page-17-0"></span>**Einstellungen unter Windows NT 4.0**

Wenn Sie mit dem Betriebssystem Windows NT 4.0 arbeiten, müssen Sie nach Installation des Druckertreibers die Einstellungen wie folgt in den Druckereigenschaften einrichten. Informationen zur Installation des Druckertreibers ersehen Sie unter "DRUCKERTREIBER INSTALLIEREN" in der SOFTWARE BEDIENUNGSANLEITUNG.

- **1 Klicken Sie auf die "Start"-Taste, gehen Sie auf "Einstellungen" und klicken Sie dann auf "Drucker".**
- **2 Klicken Sie auf das "SHARP AR-XXXX" Druckertreibersymbol und gehen Sie dann auf "Eigenschaften" im "Datei"-Menü.** Die Druckereigenschaften werden angezeigt.
- 

**3 Klicken Sie auf die Registerkarte "Anschlüsse" und dann auf die "Hinzufügen"-Taste.**

Das "Druckeranschlüsse"-Dialogfeld wird angezeigt.

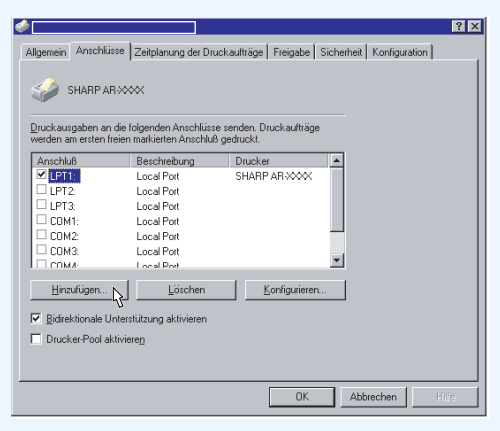

**4 In der Liste "Verfügbare Druckeranschlüsse" wählen Sie "Local Port" und klicken dann auf die Taste "Neuer Anschluß".** Das "Anschlußname"-Dialogfeld wird angezeigt.

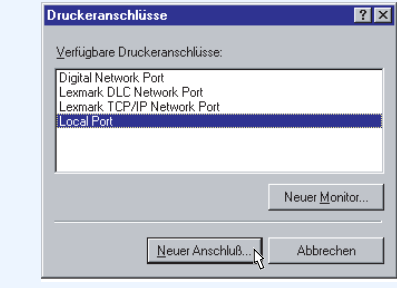

**5 Geben Sie "\\(Name des an das Gerät angeschlossenen**<br> **Servers\\(Name des gemeinsamen Druckers\" ein und Servers)\(Name des gemeinsamen Druckers)" ein und klicken Sie auf die "OK"-Taste.**

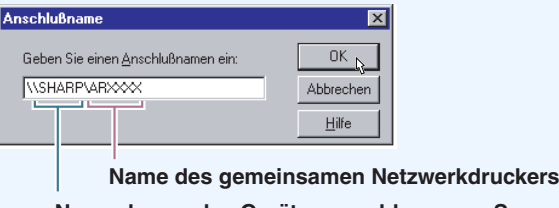

**Name des an das Gerät angeschlossenen Servers**

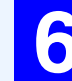

**6 Klicken Sie auf "Schließen" im Fenster "Druckeranschlüsse".**

**7 Klicken Sie auf die "OK"-Taste im Fenster Druckereigenschaften.**

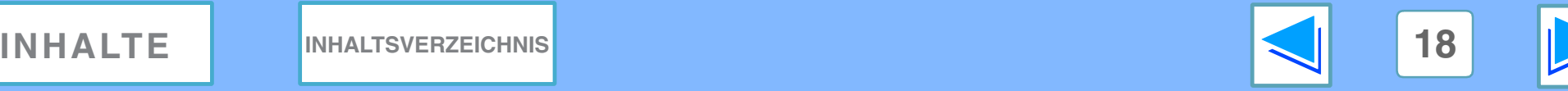

# <span id="page-18-1"></span><span id="page-18-0"></span>*3* **INHALTSVERZEICHNIS Inhaltsverzeichnis**

Einzelheiten zu den Einstellungen im Druckertreiber und Druckstatusfenster finden Sie in den jeweiligen Hilfedateien.

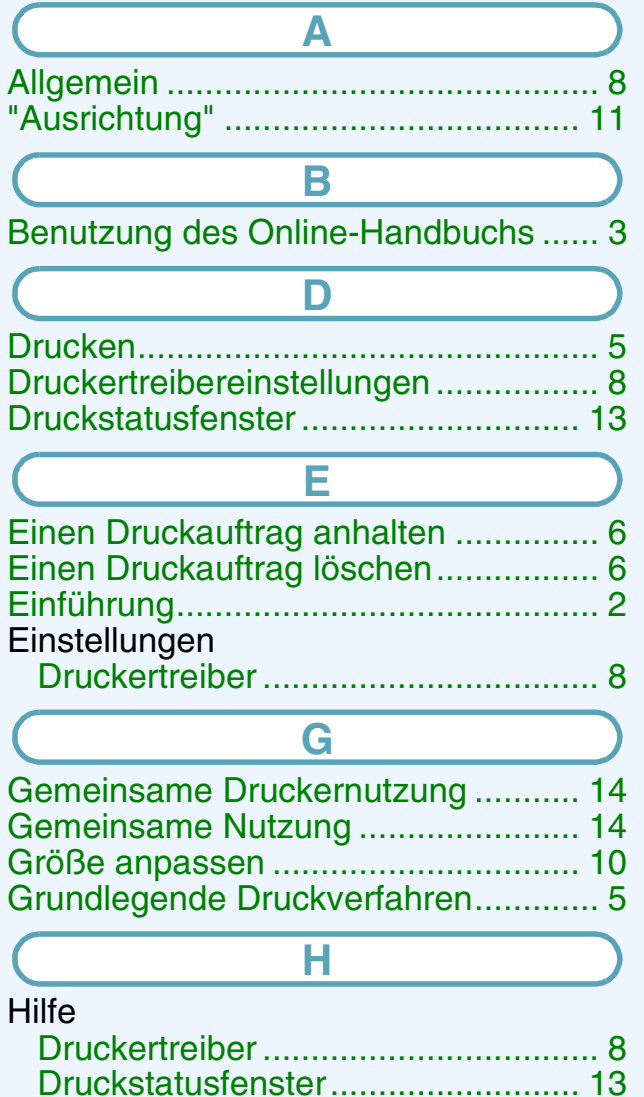

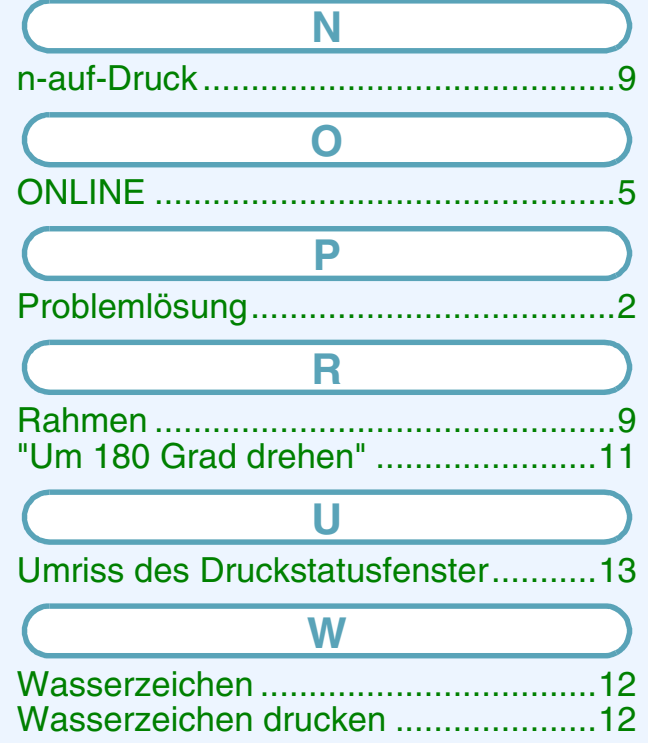

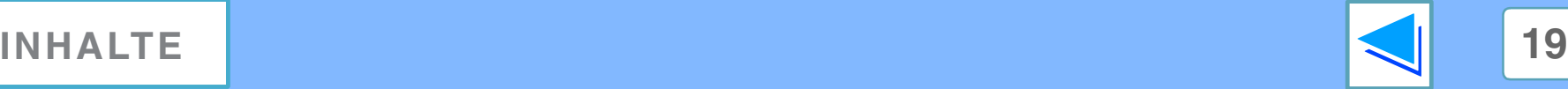